#### Lanciare il file di installazione di VPN Access Manager, quindi fare click su **Next >**

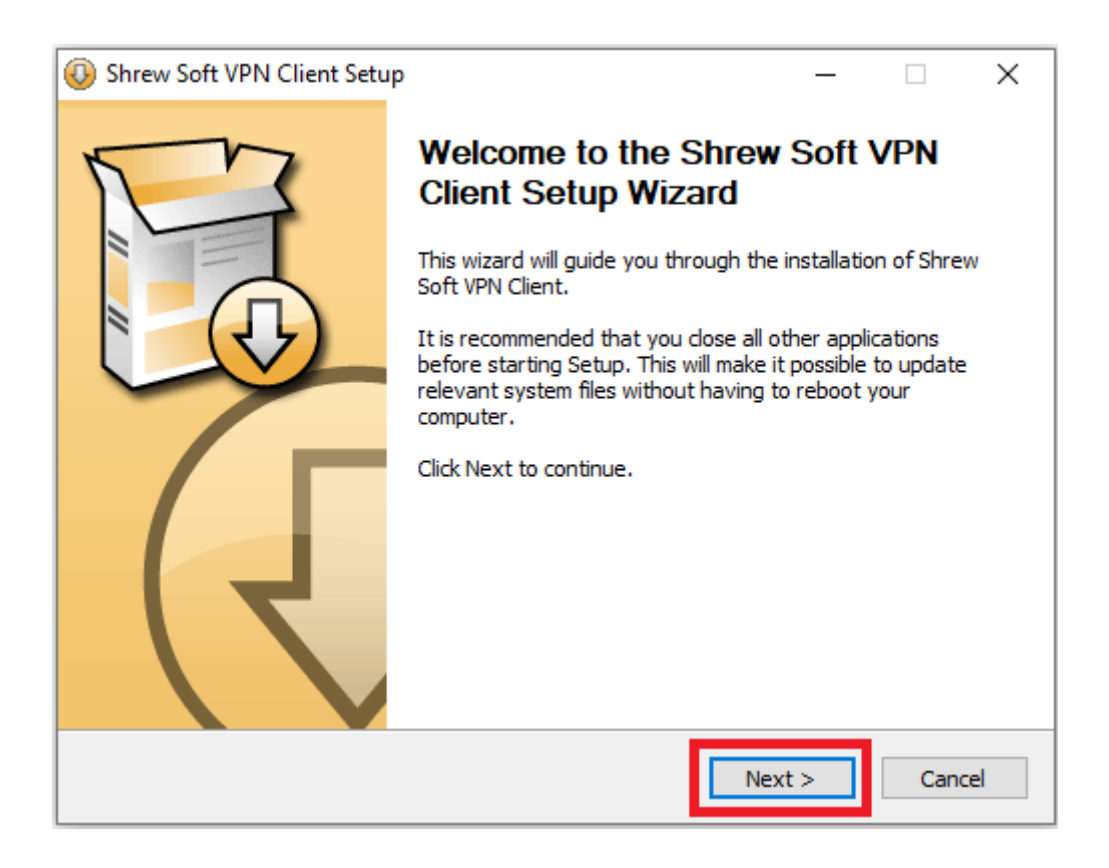

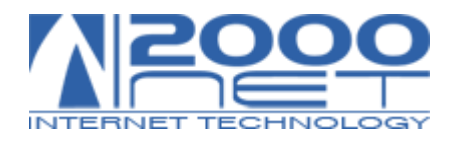

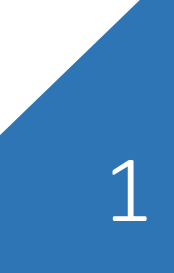

#### Scegliere "**Standard Edition**", quindi fare click su **Next >**

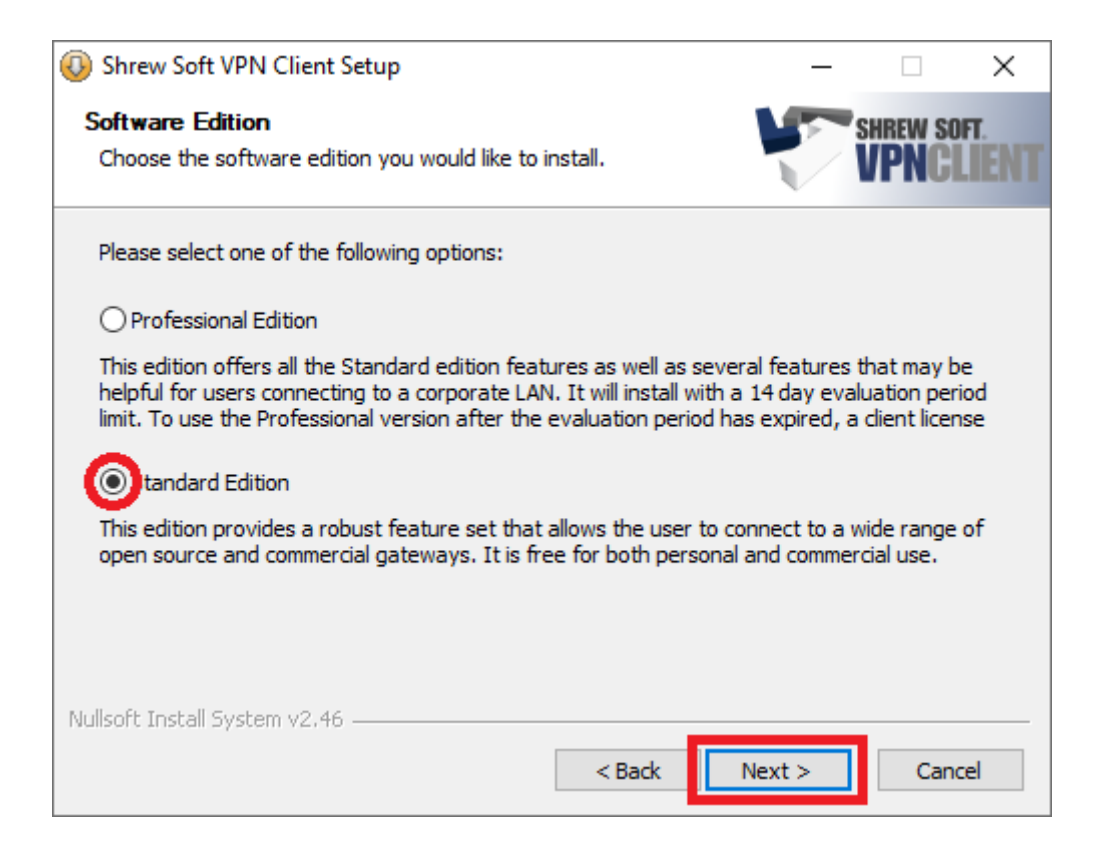

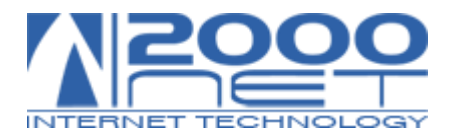

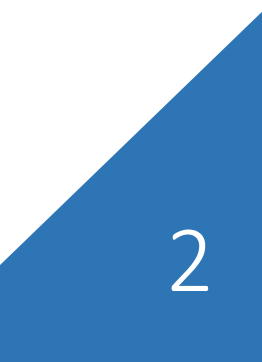

# Fare click su I Agree

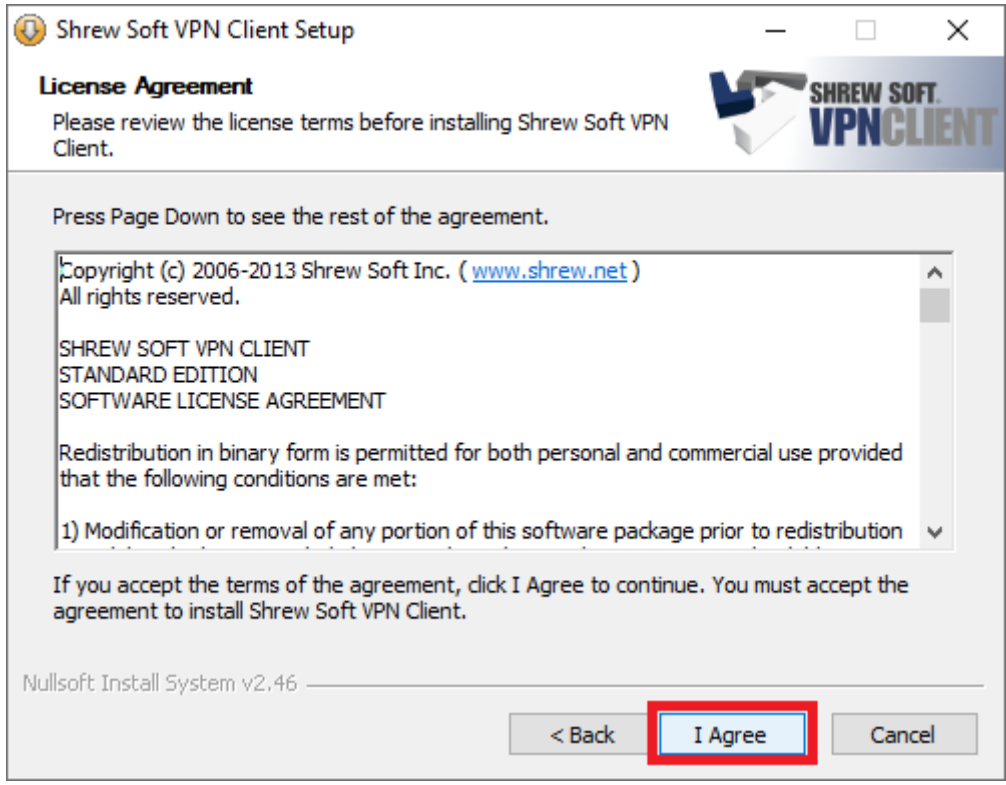

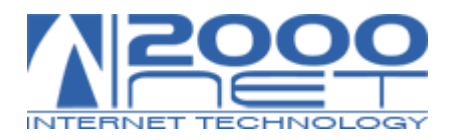

# Senza variare alcuna selezione, fare click su **Next >**

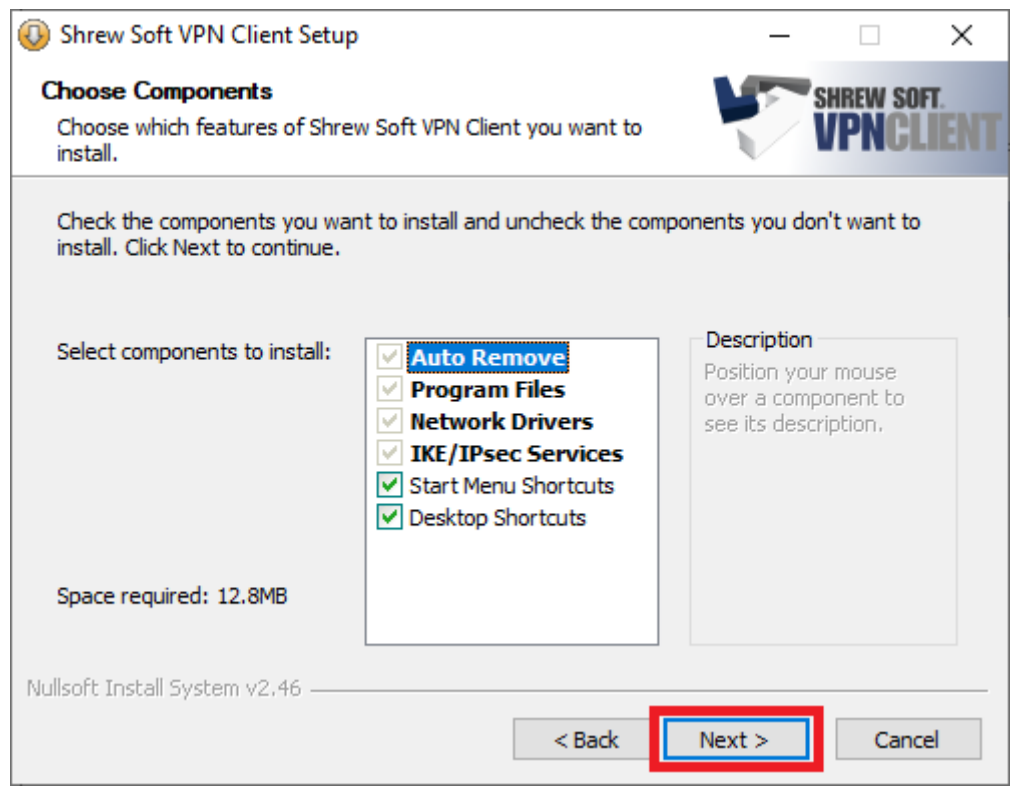

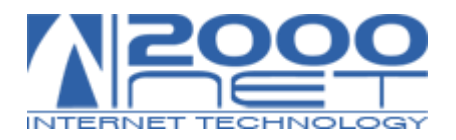

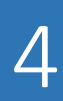

# Senza variare il percorso preimpostato, fare click su **Next >**

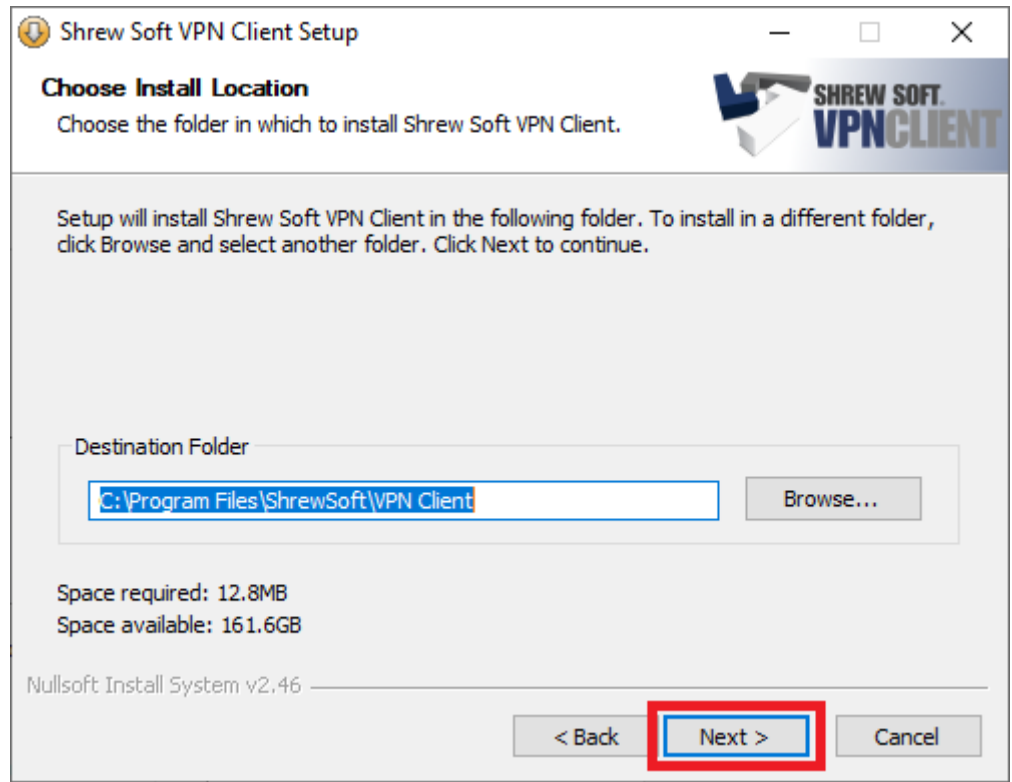

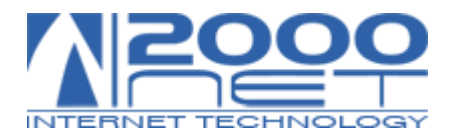

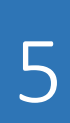

#### Per completare l'installazione, quindi fare click su **Finish >**

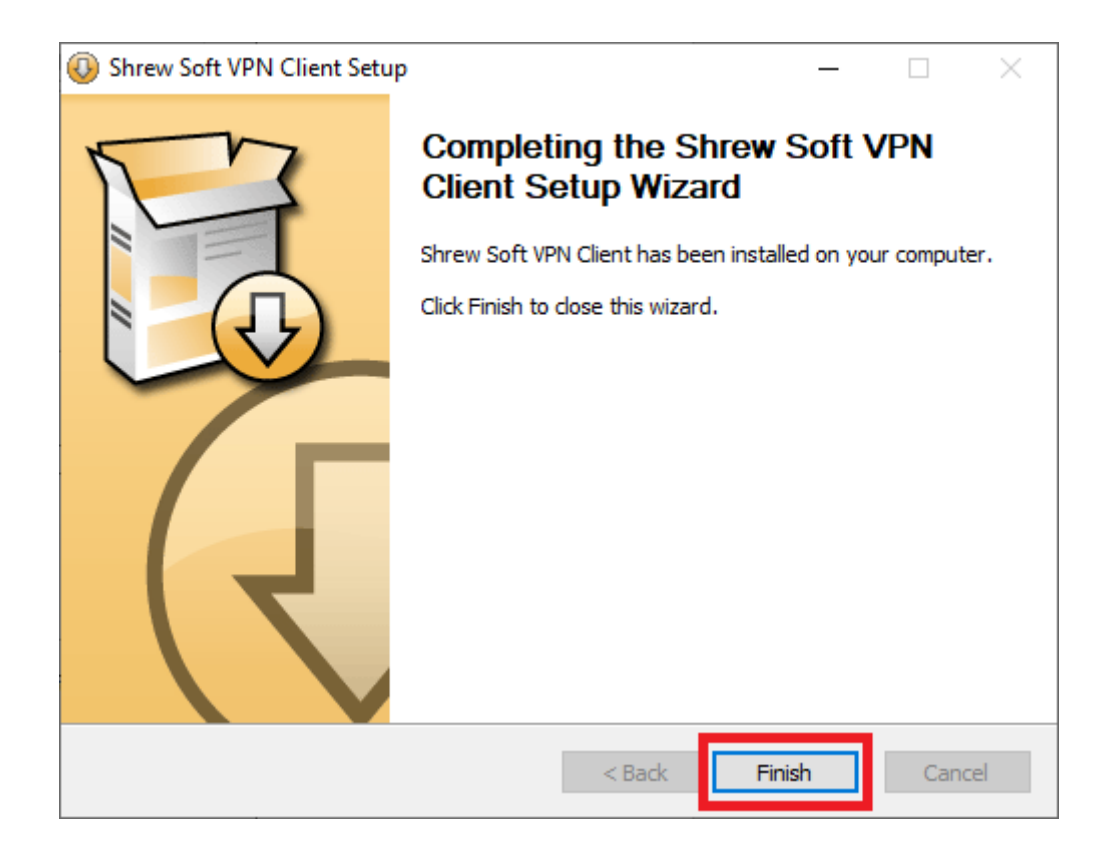

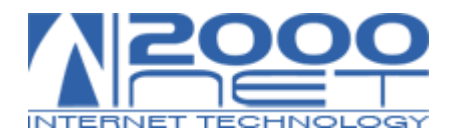